# Googleフォームの使い方

# **Google**アカウントを作成し、ログイン

\*アカウントの作り方は省略します!ごめんなさい。

1. 下記にアクセス(Googleフォームページ)する。

<https://docs.google.com/forms/>

2.作成済アカウントのメールアドレスまたは電話番号を入力する。

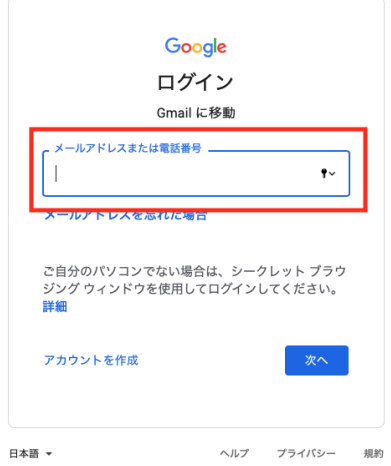

#### 3. パスワードを入力する。

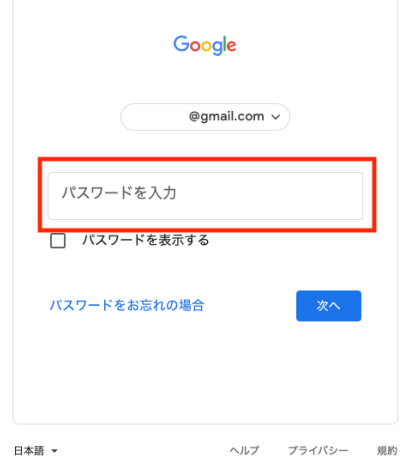

ツール紹介

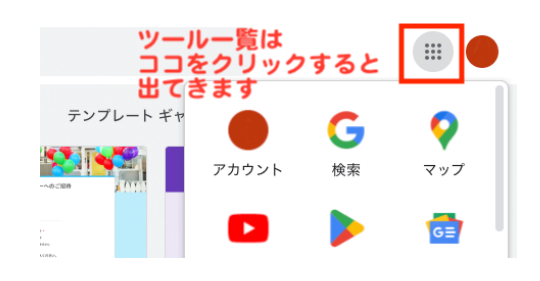

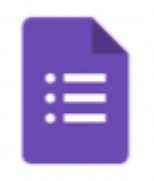

Forms

#### **Google**フォーム

アンケートを作ってオンラインで配布、集計できます。 スプレッドシートに連携させてデータ活用できます。 [https://www.google.com/intl/ja\\_jp/forms/about/](https://www.google.com/intl/ja_jp/forms/about/)

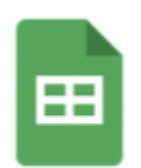

スプレッ...

スプレッドシート

Excelのような表データソフトです。Excelデータへ変換もできます。 指定のデータだけを共有することができるので、集計の経過などをみんなで 見ることができます。

[https://www.google.com/intl/ja\\_jp/sheets/about/](https://www.google.com/intl/ja_jp/sheets/about/)

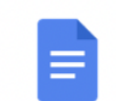

ドキュメ...

ドキュメント Wordのようなソフトです。 [https://www.google.com/intl/ja\\_jp/docs/about/](https://www.google.com/intl/ja_jp/docs/about/)

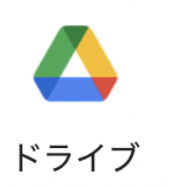

ドライブ データ保管庫です。

## **Google**フォーム

フォームをつくる(運動会出欠アンケートを例にします)

1.「新しいフォームを作成」から「空白」を選択する。

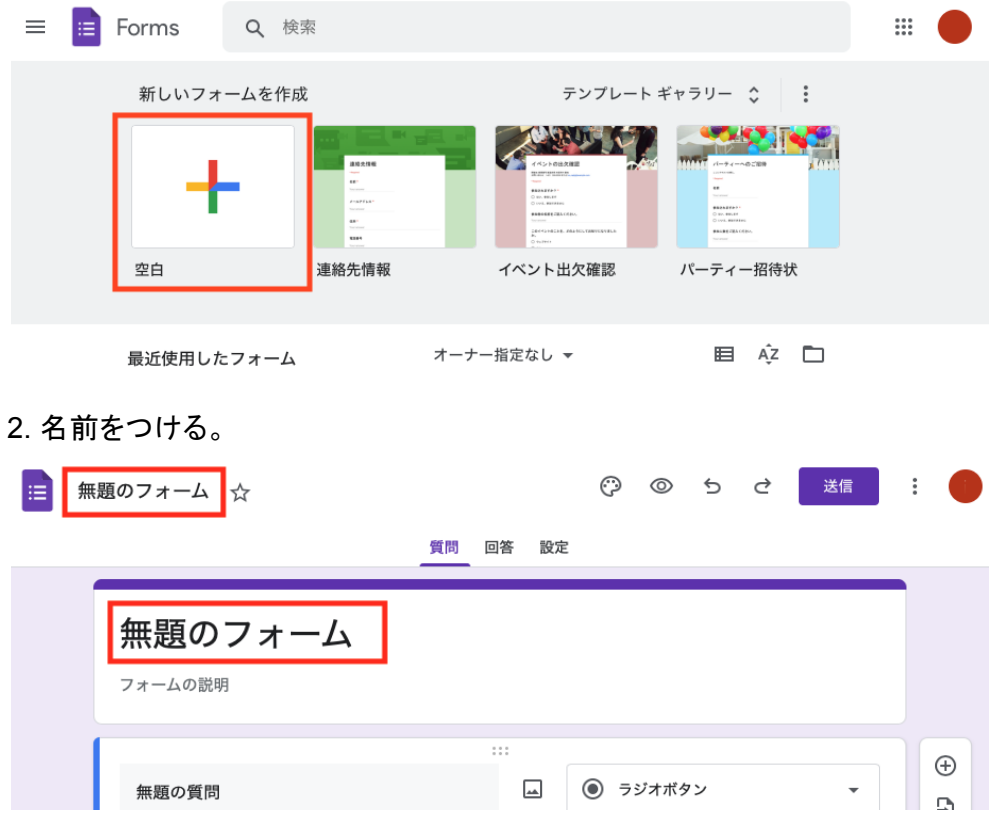

#### 3.ご挨拶文や〆切日などを入力する。

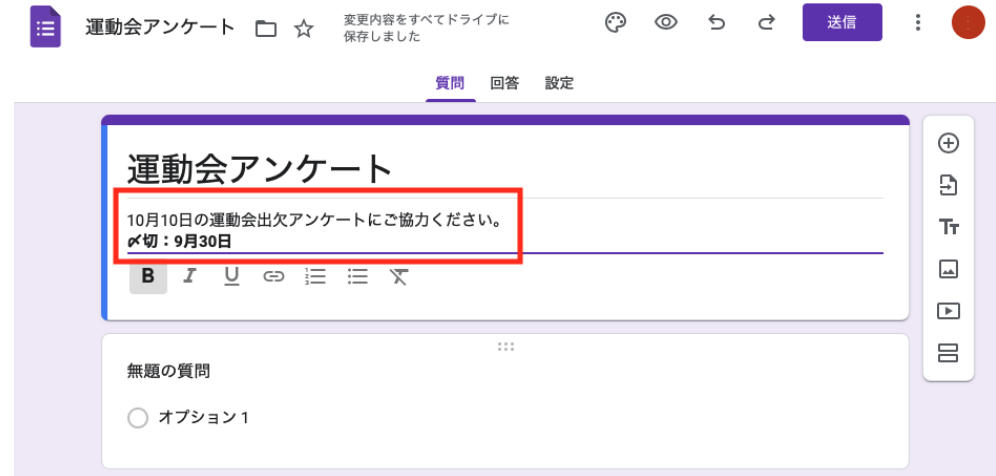

4.「質問」「選択肢」を入力。選択肢に合わせて「記述式」「ラジオボタン」 「チェックボックス」を選択する。同じ要領で、質問事項を完成させる。

記述式:お名前やご意見など、自由にテキストを書いてもらう場合。 ラジオボタン/プルダウン:複数選択肢から1つ選んでもらう場合。 チェックボックス:複数選択肢から複数選んでもらう場合。

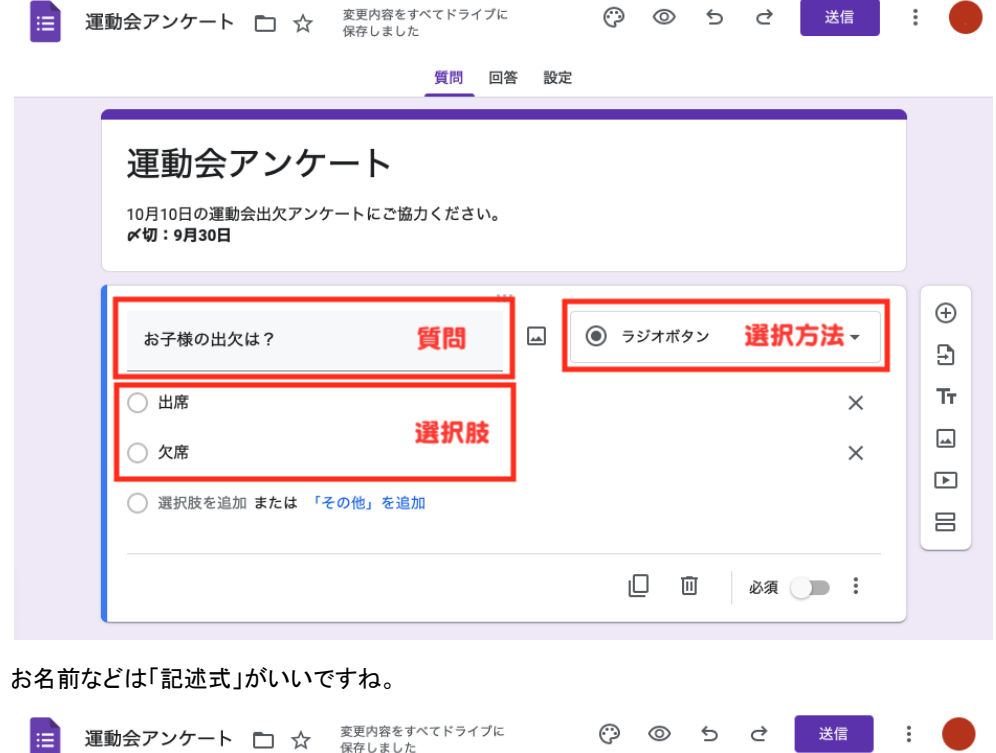

質問 回答 設定

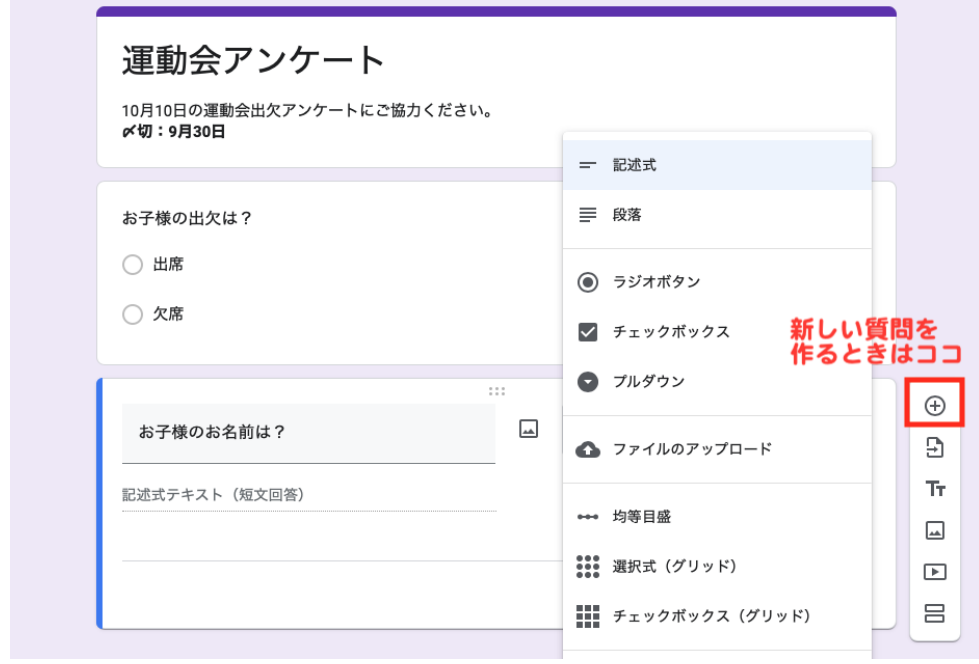

#### 回答を保存するスプレッドシートをつくる

5. 「回答」タブ画面で、緑色の「スプレッドシートを作成」ボタンをクリック。

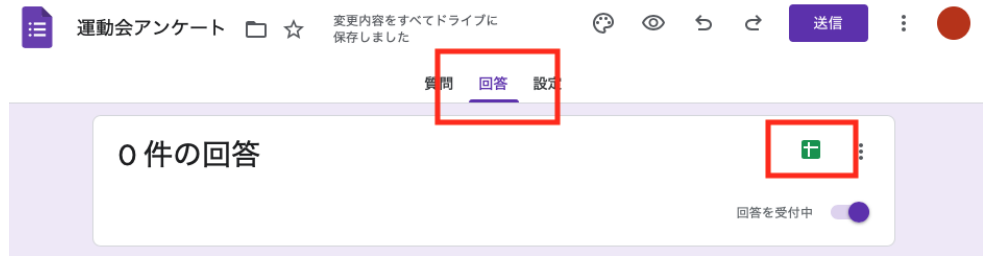

#### 6.「新しいスプレッドシートを作成」を選んで「作成」。

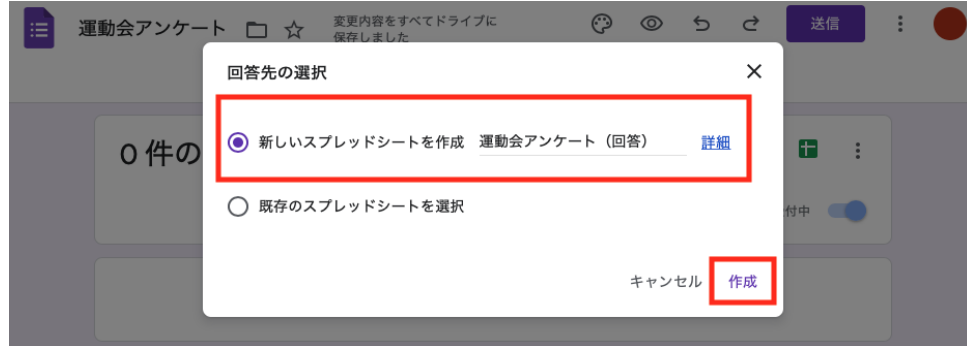

### スプレッドシートを共有して、みんなで見れるようにする

#### 7. 「共有」をクリック。

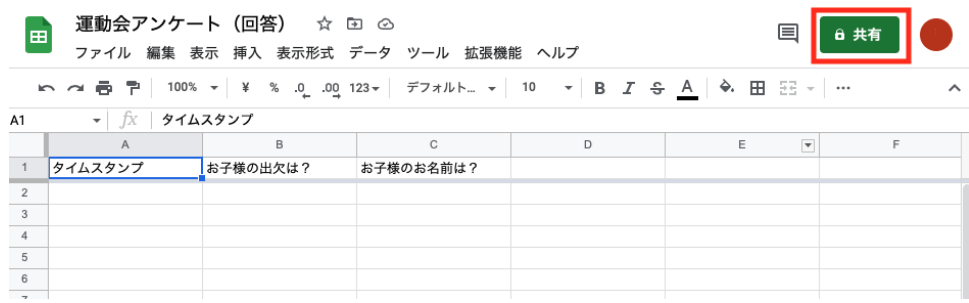

8. 「一般的なアクセス」をクリック、「リンクを知っている全員」を選択する。

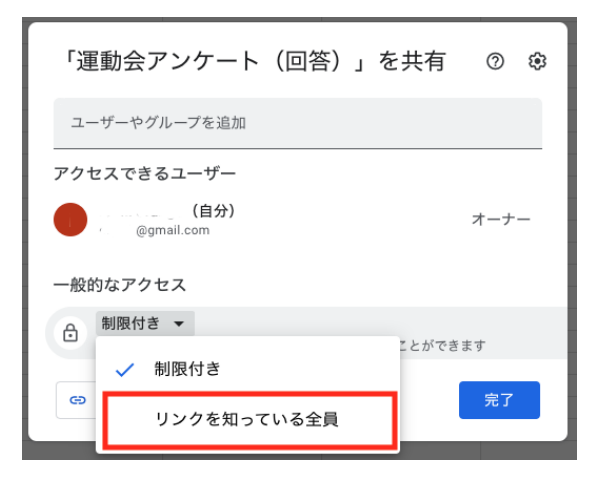

9. 「リンクをコピー」でURLをコピー。URLを運営メンバー宛にメールなどで連絡する。

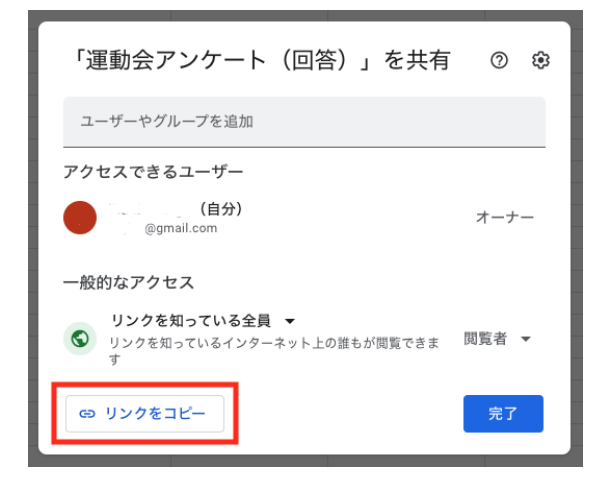

- 10. みんなでデータを触りたい場合は、権限を「編集者」に変更。
- スプレッドシートを閉じる。

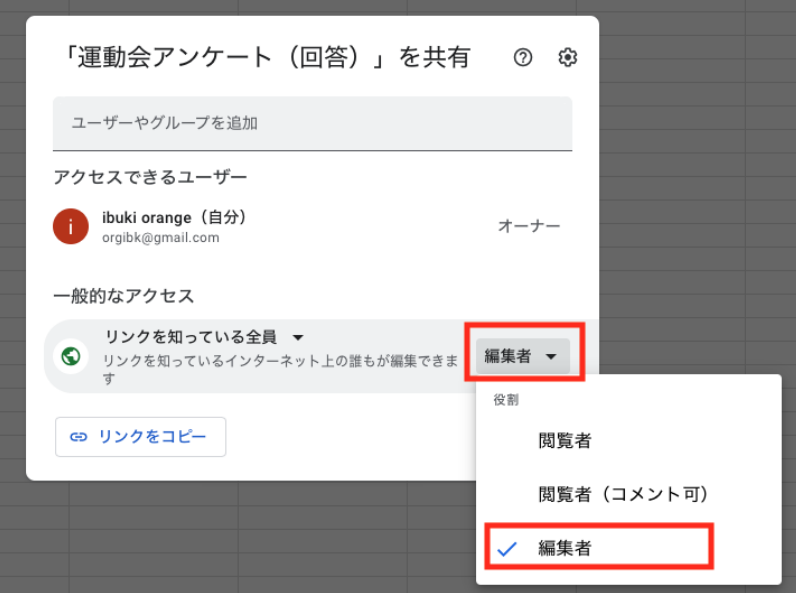

#### 受付開始の設定をする

11. 「回答」タブ画面で、「回答を受付中」にする。(アンケートが終わったら受付終了に)

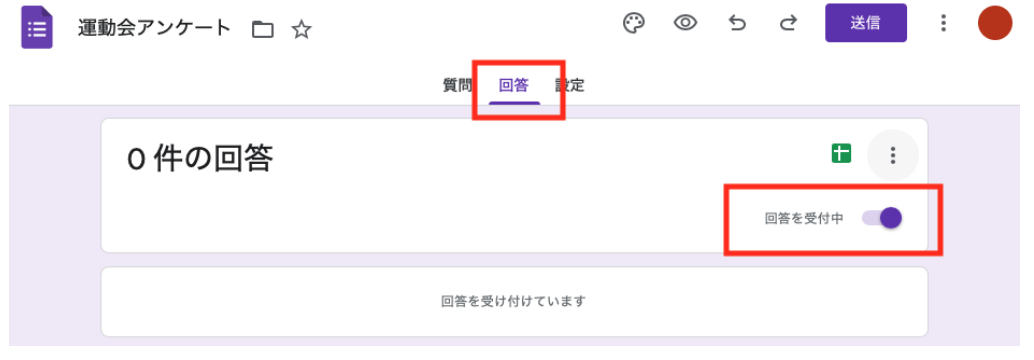

#### 確認メッセージを編集する

12. 「設定」タブ画面の「プレゼンテーション」の中の「確認メッセージ」の表現を確認、

編集する。(アンケート送信完了後に出るメッセージです)

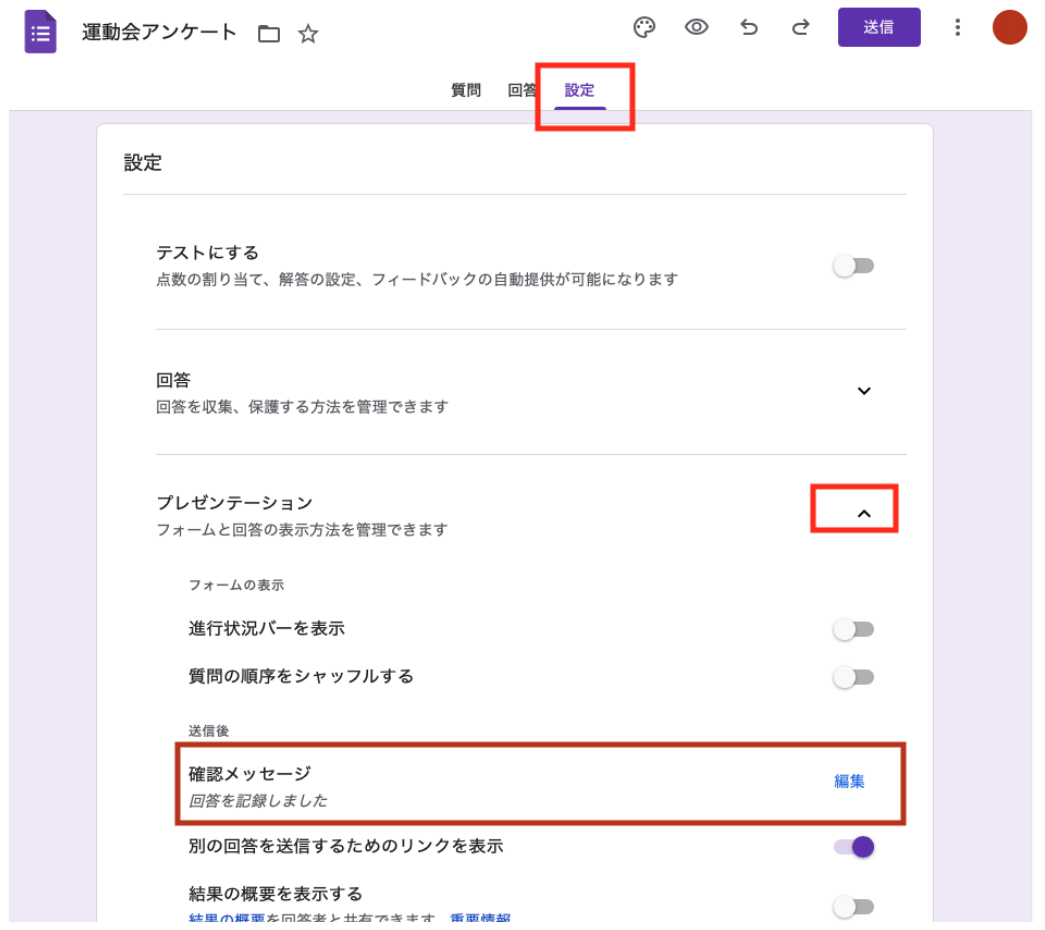

#### 13. 入力して「保存」。

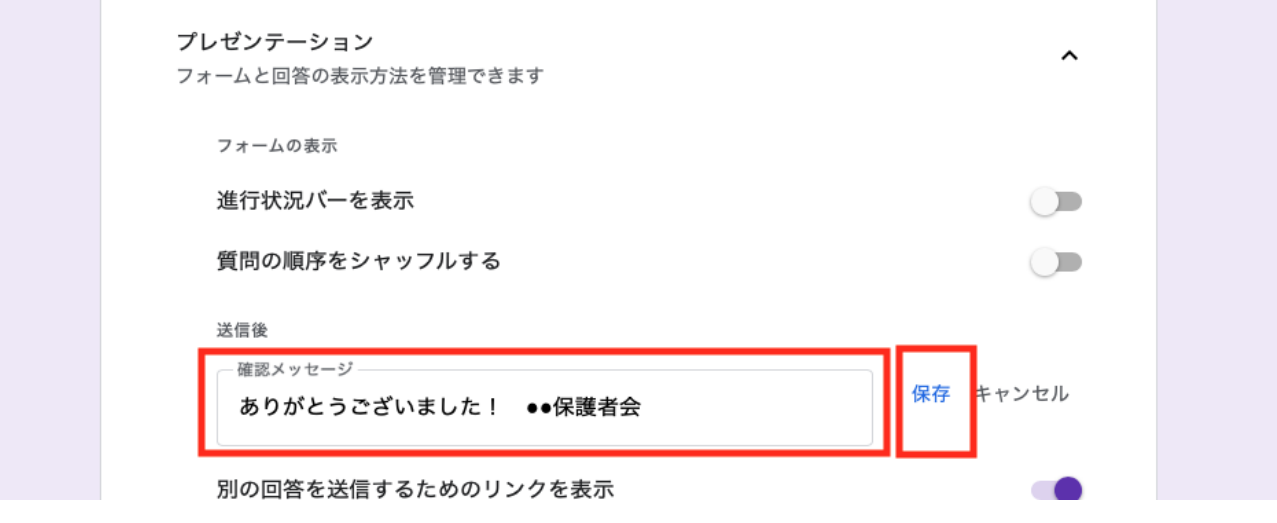

お疲れ様です!準備完了です。

次は配布です。

アンケートを配布する

14. 「送信」をクリック。

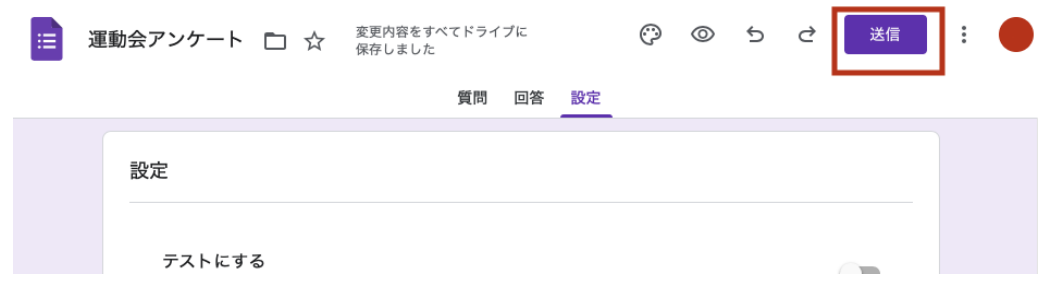

15. リンクマークをクリックし、「URLを短縮」にチェック。

「コピー」でURLをコピーしたら、メールなどのメッセージに貼り付ける。

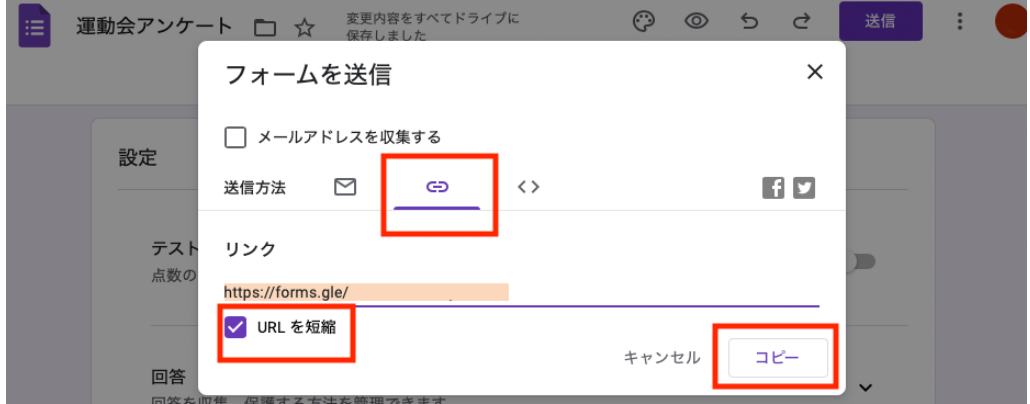

16. スマホで上記のURLにアクセスし、自分の分などの回答テストをして、 「回答」タブ画面やスプレッドシートに反映されているかチェック。

↓

### テストOKでしたら、みなさんに配布しましょう!

回答結果は、フォームの「回答」タブ画面や、手順**9**のスプレッドシート画面で確認できます。

\*ログアウトをお忘れなく。

\*アンケート終了後は、受付を終了する(手順**11**の画面)。

スプレッドシートの共有を切る(手順**8**の画面で「制限付き」を選択)。

以上